# Protel DXP

بخش سوم: نكاتي در طراحي شماتيك

انجمن تخصصي برق و الكترونيك (<u>www.eca.ir</u>) مولف: رضا سپاس يار

#### **Net Label .1**

يكي از روش هاي موثر براي كاهش ترافيك سيم ها در يك سند شماتيك استفاده از Label Net مي باشد كه مي توانيد آن را از منوي Place انتخاب كرده و نصب كنيد. دو تصوير زير از لحاظ اتصال داراي يك وضعيت مي باشند. بايد توجـه داشـت كه به جز حالتي خاص (كه در صفحه ي ٦ عنوان شده است)، Net Label نمي تواند اتصال خارج از صفحه ايحاد كند.

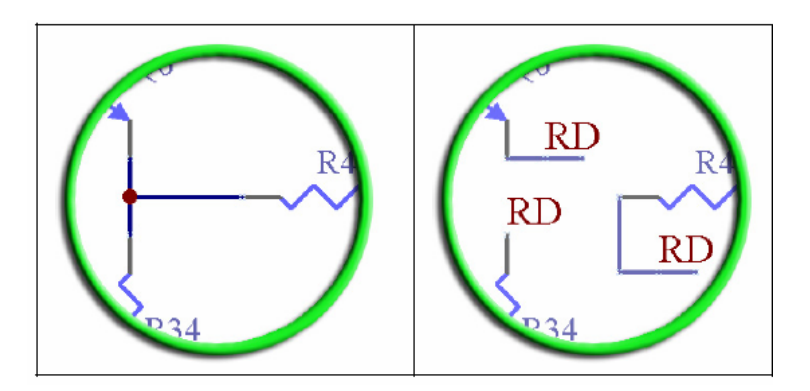

#### **Port .2**

يكي از روش هايي كه باعث انسجام طرح شماتيك در پروژه هاي بزرگ مي شود استفاده از طراحي چند صفحه اي مـي باشـد. در اين روش تعدادي سند شماتيك هم سطح وجود داشته و در راس آن ها يك سند شماتيك Master يا Top وجود دارد.

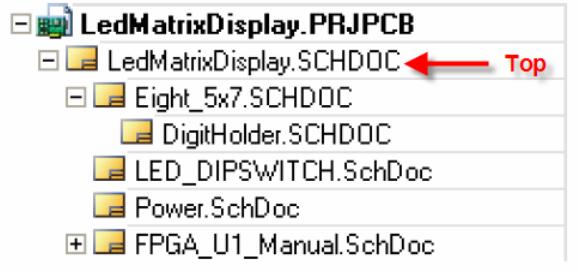

ساختار و روابط برگه هاي شماتيك بوسيله ي عنصري به نام Sheet Symbol تنظيم مي شود. تمام سندهاي شماتيك كه يک طرح را تشكيل مي دهند در سند Top بوسيله ي عنصر Sheet Symbol نمايش داده مـي شـوند. خصـلت File Name از اين عنصر، زير صفحه ي مورد نظر را مشخص مي كند. براي ايجاد يك پروژه ي چند صفحه اي مراحل زير را طي كنيد:

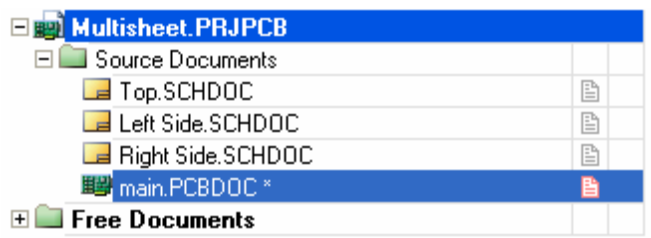

.2 در فايل شماتيك SCHDOC.Side Left مدار زير را ترسيم كنيد:

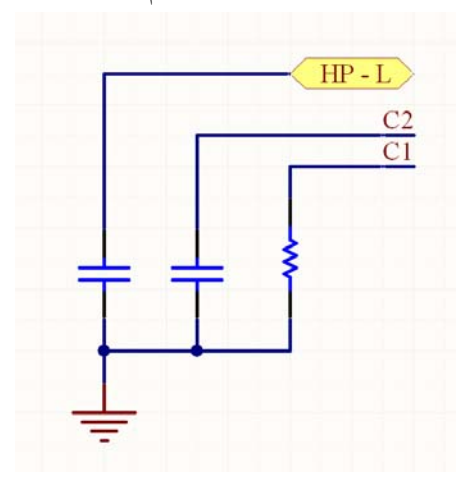

.3 در فايل شماتيك SCHDOC.Side Right مدار زير را ترسيم كنيد:

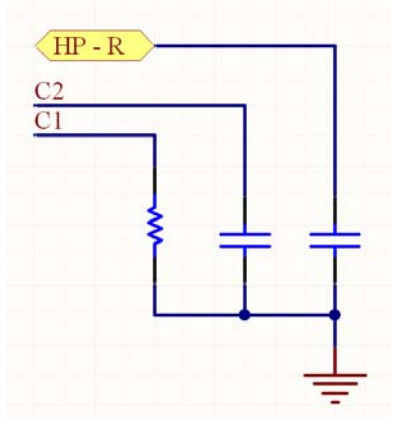

.4 در فايل SCHDOC.Top از مسير Symbol Sheet\Place دو عنصر Symbol Sheet به صورت زير ترسيم كرده و خصلت Filename آن ها را روي Left Side.schdoc و Right Side.schdoc تنظيم نماييد.

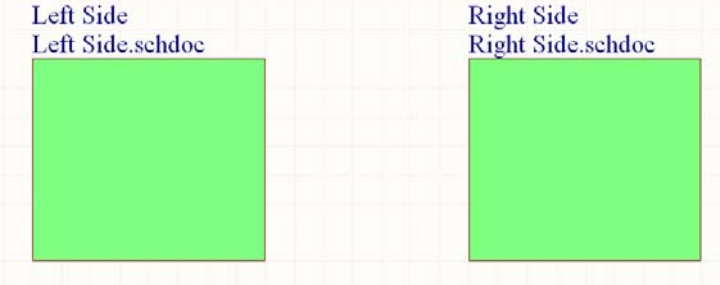

.5 از منوي Place گزينه ي Port را انتخاب كرده، خاصيت Type O/I آن را روي Bidirectional تنظيم نماييد و مطابق زير جايگذاري كنيد.

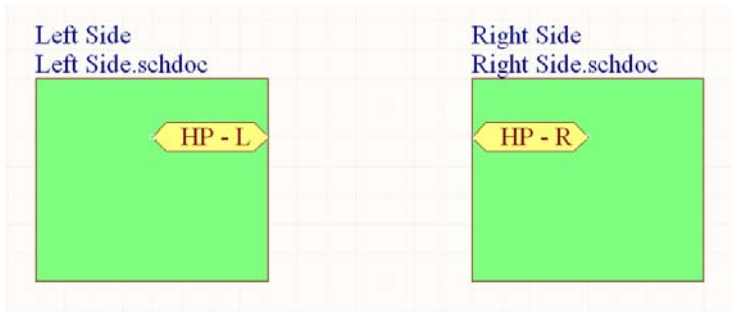

.6 دو پورت را با عنصر Wire متصل نماييد.

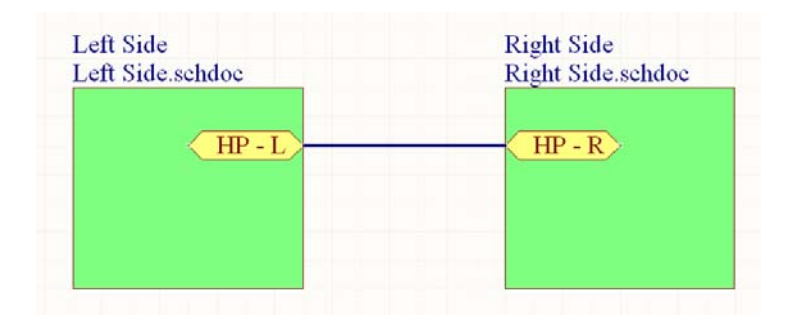

.7 پروژه را كامپايل كنيد. ملاحظه مي شود كه نرم افزار Protel اتصالات را تشخيص داده و طرح سلسله مراتبي به صورت زير ايجاد مي كند:

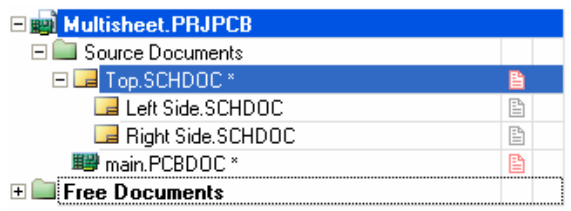

.8 مي توان از Control Panel سيستم، Navigator را فعال كرده و جزئيات پروژه را بررسي نماييد.

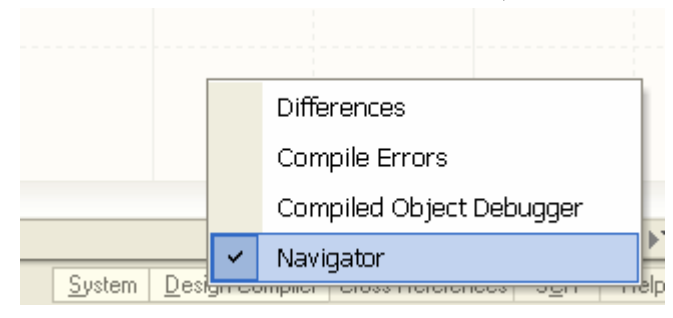

.9 پانل Navigator به صورت زير نمايش مي يابد.

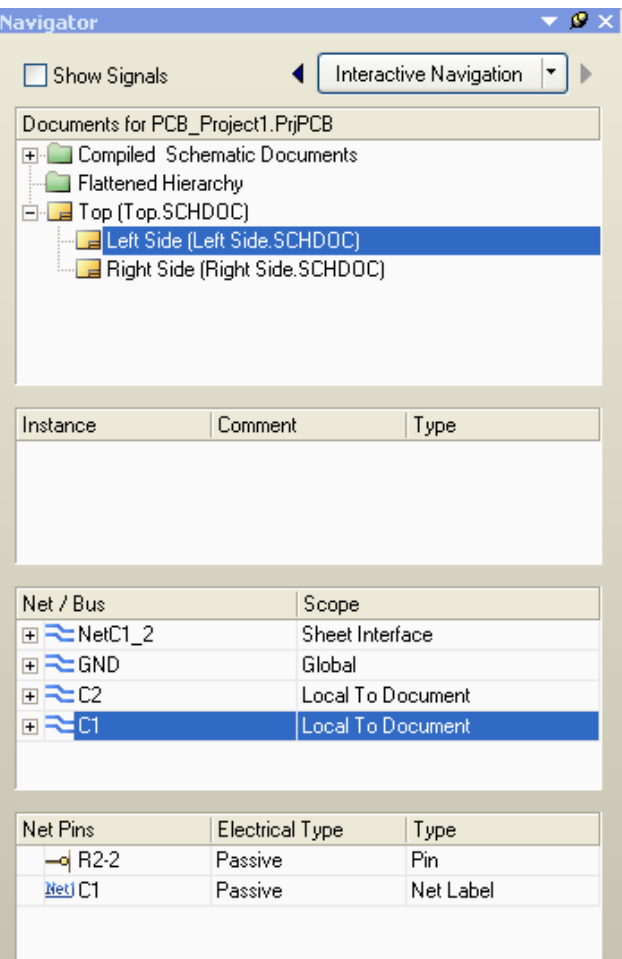

.10 سند PCB را با شماتيك بهنگام نموده و آن را Route نماييد.

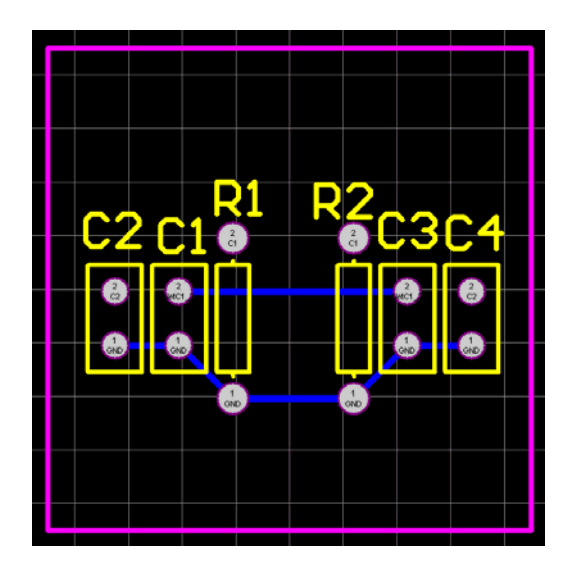

.11 همانطور كه ملاحظه مي شود Label Net ها بر خلاف Port موجود به خارج از صفحه اتصال ايجاد نكرده اند. اتصال منطقي قطعات به صورت زير مي باشد.

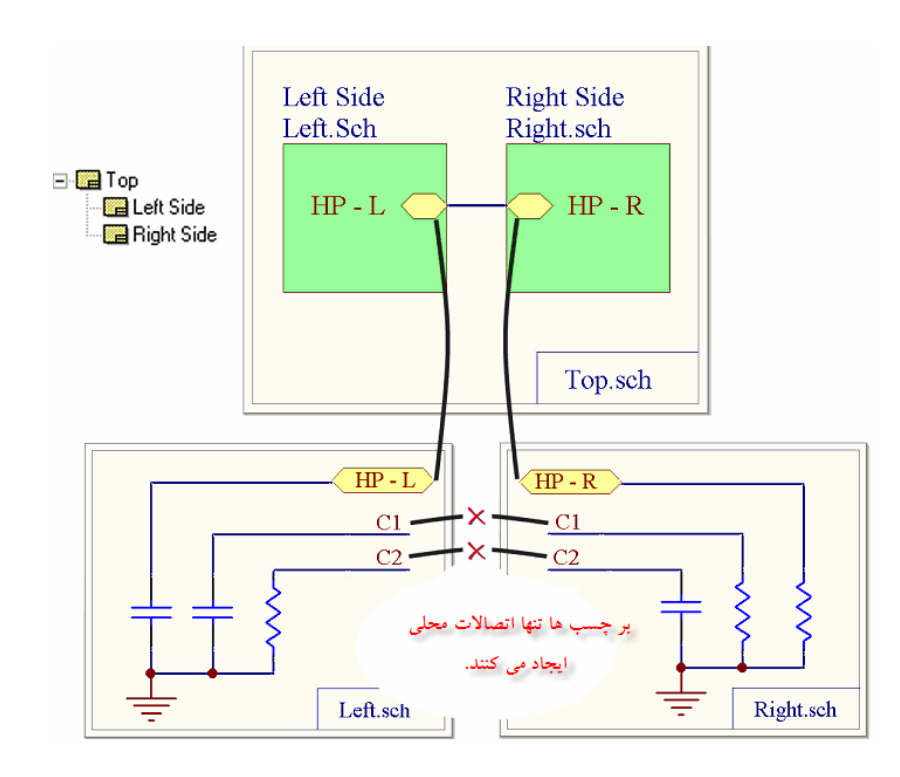

توجه: در صورتي در تمام پروژه از عنصر PORT استفاده نشود، Label Net همانند PORT رفتار مي كند و به عنصر همنام در خارج از صفحه متصل مي شود.  $\frac{1}{\sqrt{2}}$   $\frac{VCC}{T}$ 

## **Power Connector .3**

اين كانكتور به صورت كلي به تمام المانهاي همنام در سراسر پروژه متصل مي شود.

### $BUS$ **.4**

دسته سيم مشترك كه به صورت Logical و Graphical مي باشد.

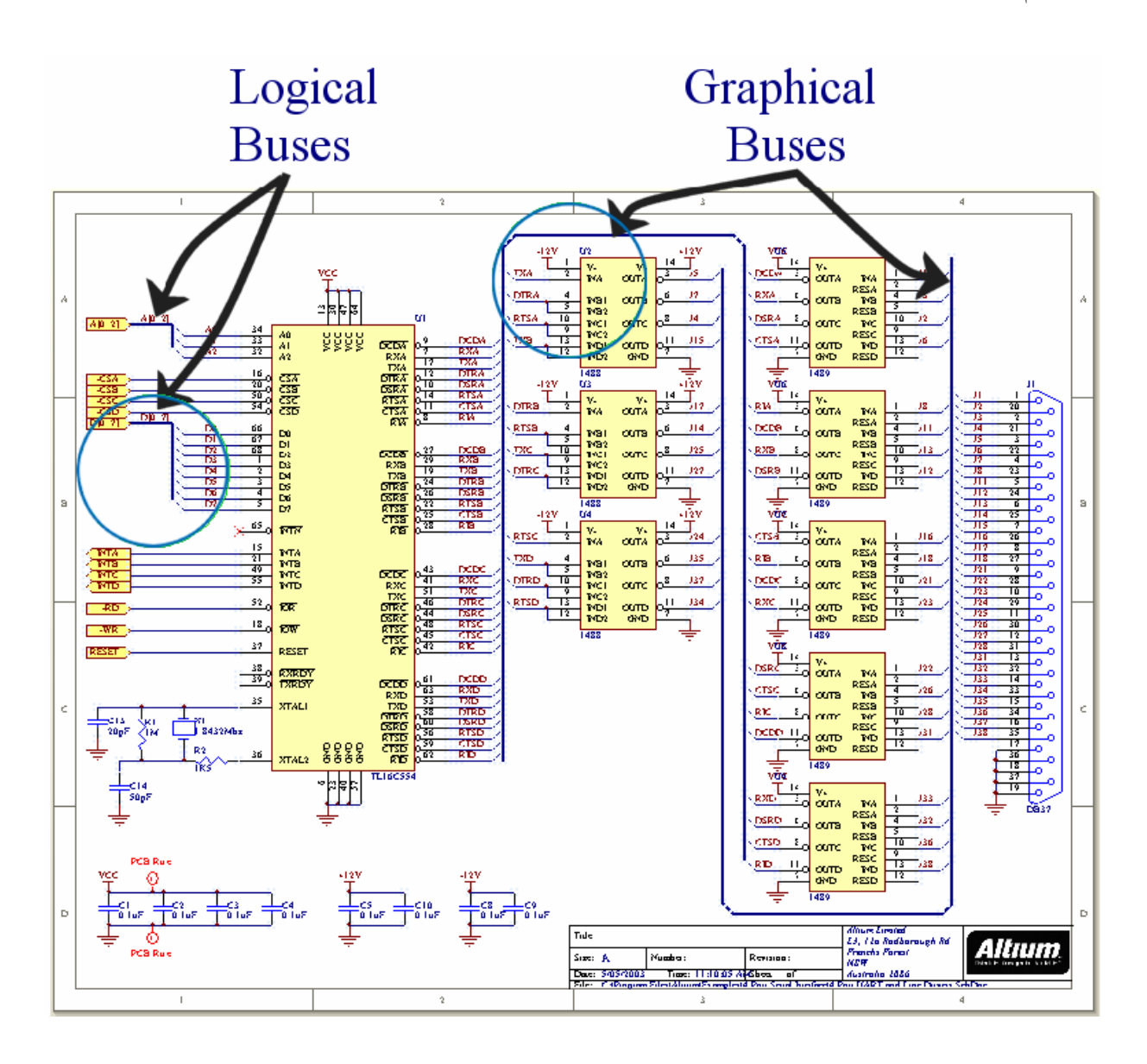

**Bus Graphical:** همانطور كه از نام آن مشخص است بيشتر نقش گرافيكي داشـته و وجـود آن تـاثيري در اتصـالات سـند شماتيك ايجاد نمي كند. در واقع اتصالات بوسيله ي Label Net مشـخص شـده و Bus بـراي افـزايش خوانـايي شـماتيك مي باشد.

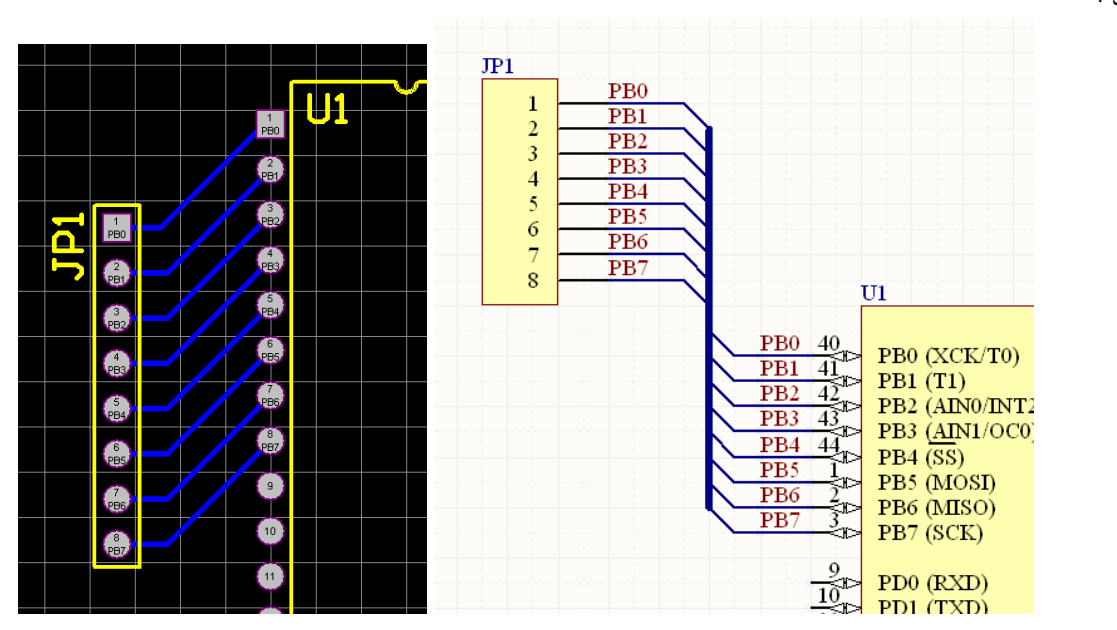

**Bus Logical:** اين نوع باس بر خلاف نوع قبل امكان برقراري اتصال بين صفحات را فراهم مي آورد.

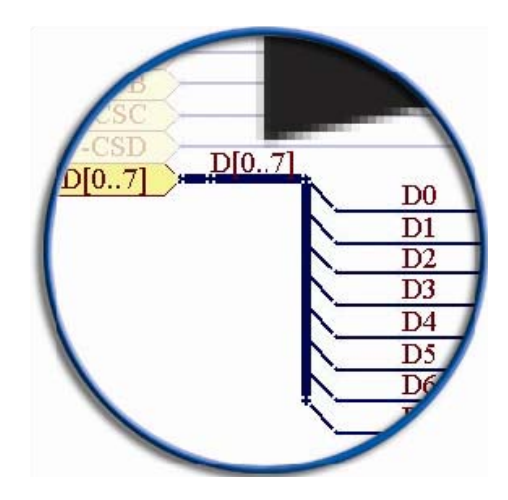

اين 8 گره واجد شرايطي هستند كه در يك باس قرار گيرند چراكه Label Net آن ها داراي پيشوند يكسان بوده و به يك عدد ختم مي شوند. Bus Logical با ساختاري به صورت [ 0..7]D ساخته مي شود. بدين منظور مراحل زير را دنبال كنيد.

.1 مدار قبل را به صورت زير تغيير دهيد.

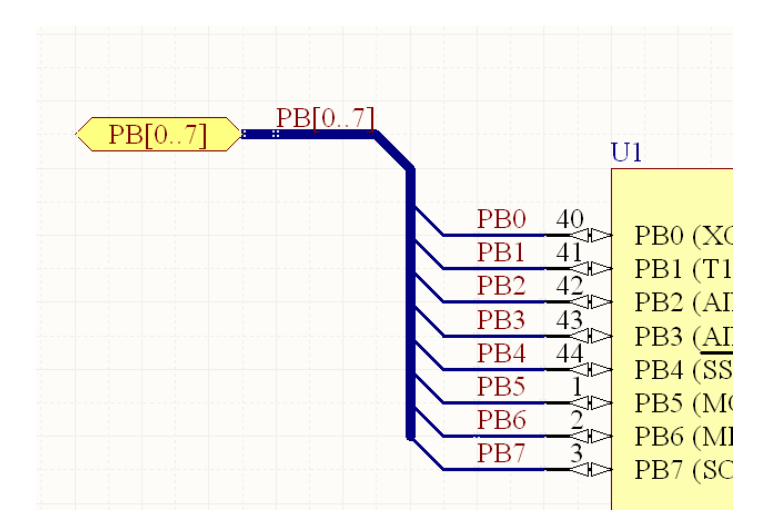

.2 سند شماتيك ديگري ايجاد كرده و مدار زير را در آن ترسيم كنيد.

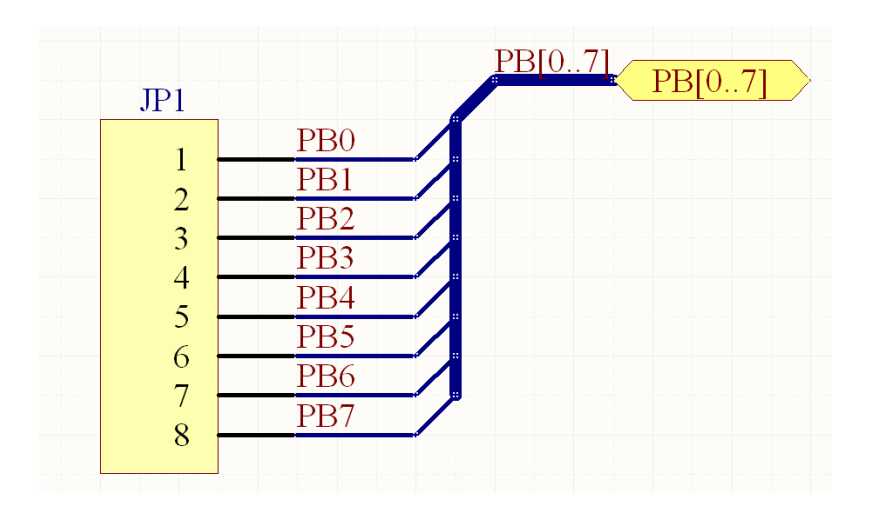

.3 فايل SCHDOC.Top را به صورت زير تنظيم نماييد:

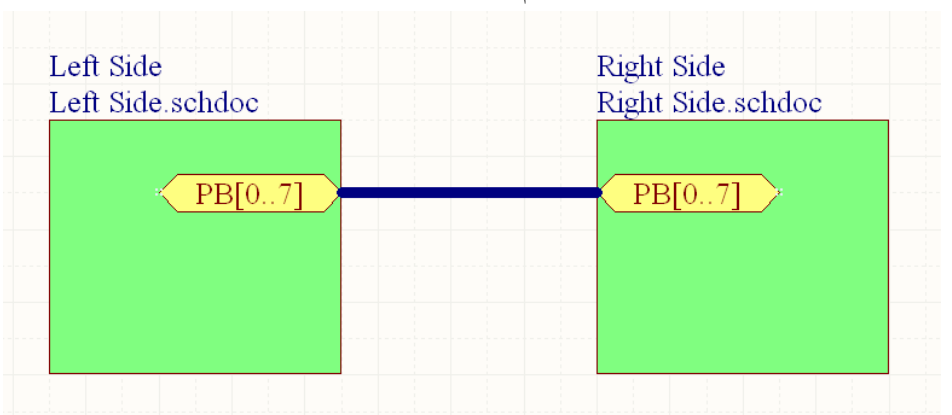

.4 سند شماتيك ايجاد كرده و آن را با شماتيك بهنگام نماييد.

.5 نتيجه پس از مسيريابي به صورت زير مي باشد:

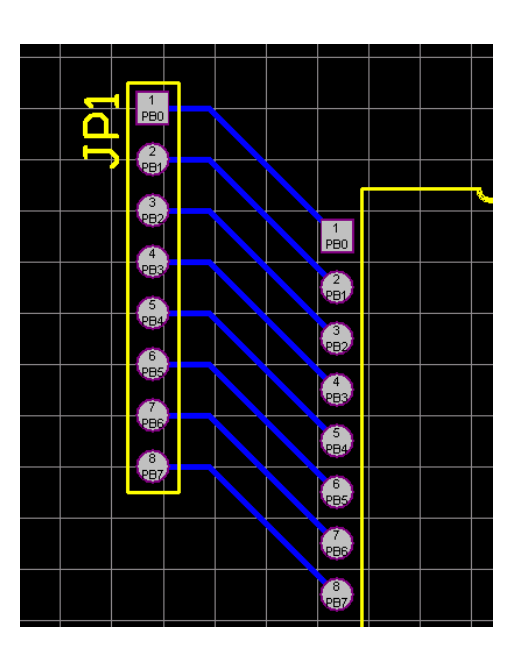